## **Pautas para la búsqueda**

**1)** Si el objetivo es acceder a los fallos recientes, con cierta relevancia jurídica y/o periodística, se accede al link "**Novedades**", donde aparecerán también por fecha y en orden decreciente, tales pronunciamientos, con una brevísima descripción de los temas abordados, con un link a la derecha-"Ver"- que permite al usuario acceder al texto completo de la sentencia buscada.

**2)** Si el propósito del usuario es buscar jurisprudencia sobre un tema específico, tendrá que acceder al link "**Consulta temática en sumarios**". Dicha base cuenta con los fallos seleccionados para hacer análisis documental (incorporación de sumarios) desde 1863. Allí se despliega una pantalla que permite completar diversos campos a los fines de evacuar la consulta, no siendo necesario completar todos. El usuario dispone alli de:

**a) Búsqueda de un tema específico**: donde dice "Texto del Sumario", sin importar la fecha de pronunciamiento, colocará el o los términos sin ningún tipo de conector, que le interesan,-ejemplo: **tasa de justicia amparo**- al pulsar **buscar** traerá los sumarios que hay sobre el tema. A los fines de visualizar los mismos, pulsar en imprimir contenido (barra superior de herramientas) y visualiza el contenido de todos los sumarios que la búsqueda arrojó. Si interesa alguno en particular, vuelve la pantalla atrás, selecciona el sumario que le interesa- están ordenados por número- y allí podrá visualizar el texto del fallo completo y, en su caso, el dictamen.

**b) Búsqueda por voces específicas:** Para la **elección de la voz** tiene disponible- botón derecho del renglón "título", el nomenclador de las voces que se utilizan para indizar los sumarios que se extraen en el análisis documental de las sentencias. Ello le permite seleccionar la voz y pegar el término en "Título" y/o "Referencias", y así recuperar los sumarios que hayan sido guardados bajo la voz elegida.

**c) Por cita de publicación (tomo y página):** En dicha pantalla, también tiene la opción de buscar un fallo por cita de tomo y página- ej: 324: 456-;

**d) Por fecha exacta o acotando la búsqueda entre dos fechas.** 

**e) Por los datos del expediente**. ( letra, número y tomo en número romano)

 \* Los fallos publicados en la base de sumarios- comprendidos entre 1994 y 2008, también están disponibles en la base de **textos completos**.

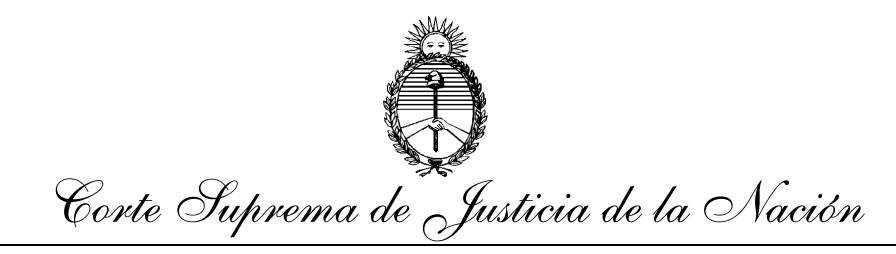

**3)** Si se busca algún fallo que no fue seleccionado y por ende no se encuentra en la base de sumarios, el usuario dispone de la opción **"Consulta de fallos completos"**.

 Al ingresar a dicha base se despliega una pantalla de búsqueda en la cual el usuario puede buscar por:

- a) Nombre de actor y/o demandado. (Trae dictamen y fallo, en archivos separados).
- b) Fecha de sentencia. (Trae solo fallo. Para obtener dictamen realizar la búsqueda por nombre de actor y/o demandado o por datos del expediente).
- c) Datos del expediente: Letra, número arábigo, tomo. (Trae dictamen y fallo, en archivos separados).
- d) Palabra libre colocada en el campo que dice "texto del fallo". (Trae solo fallo. Para obtener dictamen realizar la búsqueda por nombre de actor y/o demandado o por datos del expediente).

Es suficiente completar un solo dato y así visualizará la búsqueda.

**4)** Si el objetivo es tener acceso al listado completo de causas que fueron resueltas en el acuerdo de un día específico, se elige la opción **"Listas de Sentencias**", y allí aparecerán- en orden decreciente y ordenadas por fecha, dichos listados, divididos en comunes y previsionales.

Además, se podrá visualizar en cada fecha determinada**, la totalidad de las sentencias dictadas en un Acuerdo**, pudiéndolas consultar una por una de modo continuado, sin necesidad de buscar cada texto por separado. Se deja aclarado que si bien el listado de sentencias recientes está actualizado a la fecha, con los Acuerdos que se fueron celebrando semanalmente, el texto completo del Acuerdo se visualizará en cada listado correspondiente, a los quince días aproximadamente, de dictadas las sentencias.

## 5) **Opciones para ingresar:**

- **a)** Desde la Intranet del Poder Judicial de la Nación o Intranet CSJN. (ingreso exclusivo para usuarios del Poder Judicial de la Nación y Corte Suprema de la Justicia de la Nación), disponiendo de iguales opciones de búsqueda.
- **b)** Desde Internet, por www.csin.gov.ar, www.pin.gov.ar y por www.cij.gov.ar, disponiendo de iguales opciones de búsqueda.

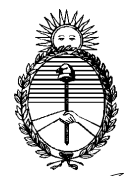

## Corte Suprema de Justicia de la Nación

 6) Se recuerda que para poder descargar cualquier documento de la base- fallo o dictamen-, deberá tener instalado el "adobe acrobat reader", versión 3 o superior y actualizar la versión de dicho programa cuando su PC así lo requiera.

Cualquier duda o inquietud, podrá enviarnos un mail a la dirección jurisprudencia@csjn.gov.ar, comunicarse con nosotros al 4370-4678/4833/ (fax) 4613 o concurrir personalmente a Talcahuano 550, piso 4º, oficina 4122.

> Secretaría de Jurisprudencia Corte Suprema de Justicia de la Nación